# **KB ARTICLES**

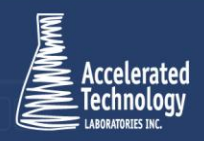

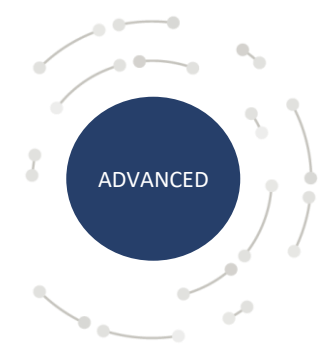

KB2024 - How to Set up Azure AD SSO for TITAN® iMobile

## Scenario:

TITAN® iMobile now supports user authentication via Azure Active Directory Single Sign On (SSO). Implementation of this functionality requires some initial configuration.

### Solution:

To begin proceed to the Azure Active Directory Admin Center at: <https://aad.portal.azure.com/>

From here on the left-hand panel select "Azure Active Directory"

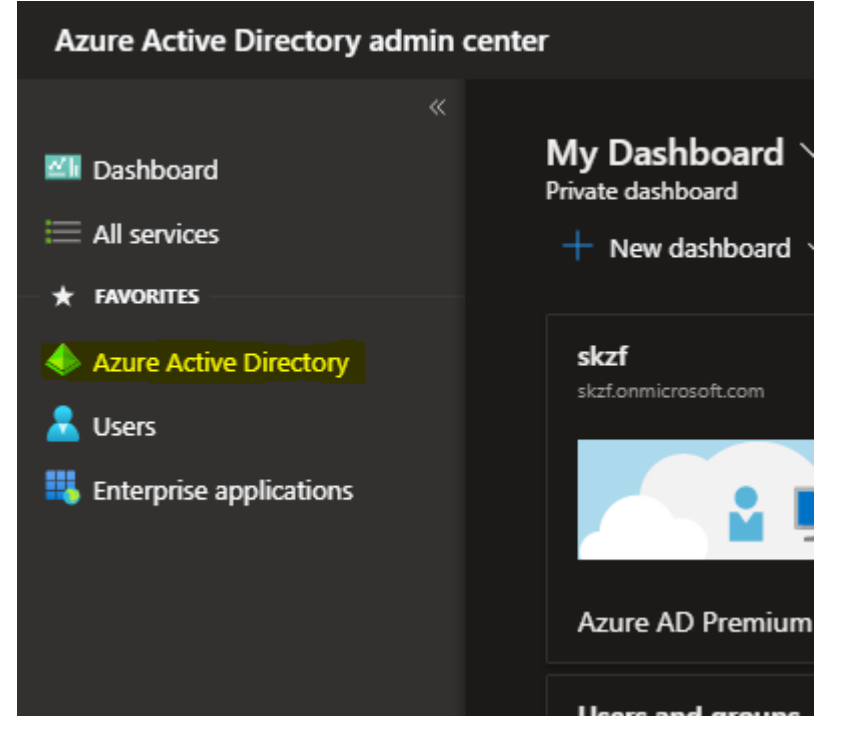

On the "Azure Active Directory" menu select "App Registration"

White Paper | KB00174 - How to Set Up and Use Analysis Sample Sets in TTAN<sup>®</sup> © Copyright Accelerated Technology Laboratories, Inc. All right reserved.

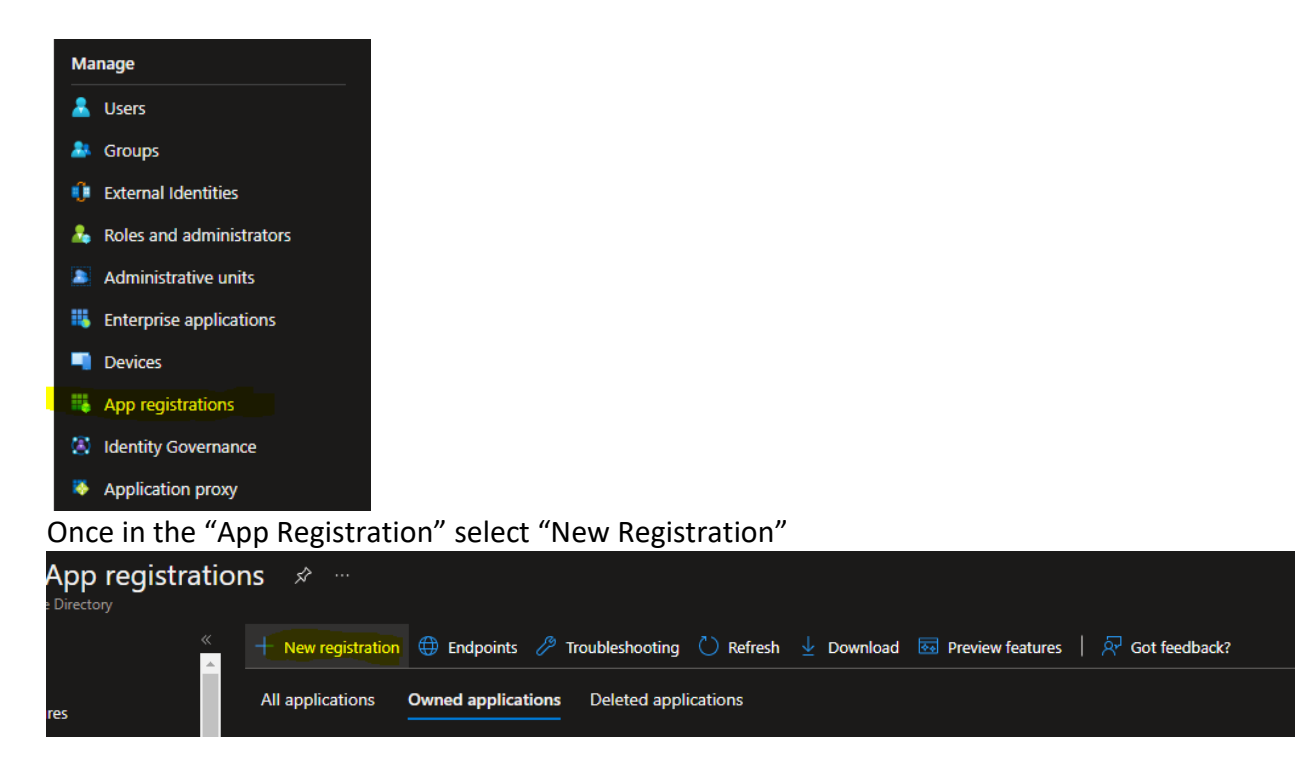

On the "Register an application" page:

Name: Can be a friendly name for you Application Registry reference.

#### Supported account type:

"Accounts in this organizational directory only (single tenant)" unless otherwise needed.

Redirect URI: Type: "Single-page application (SPA) URL: https://<domainname>/azure

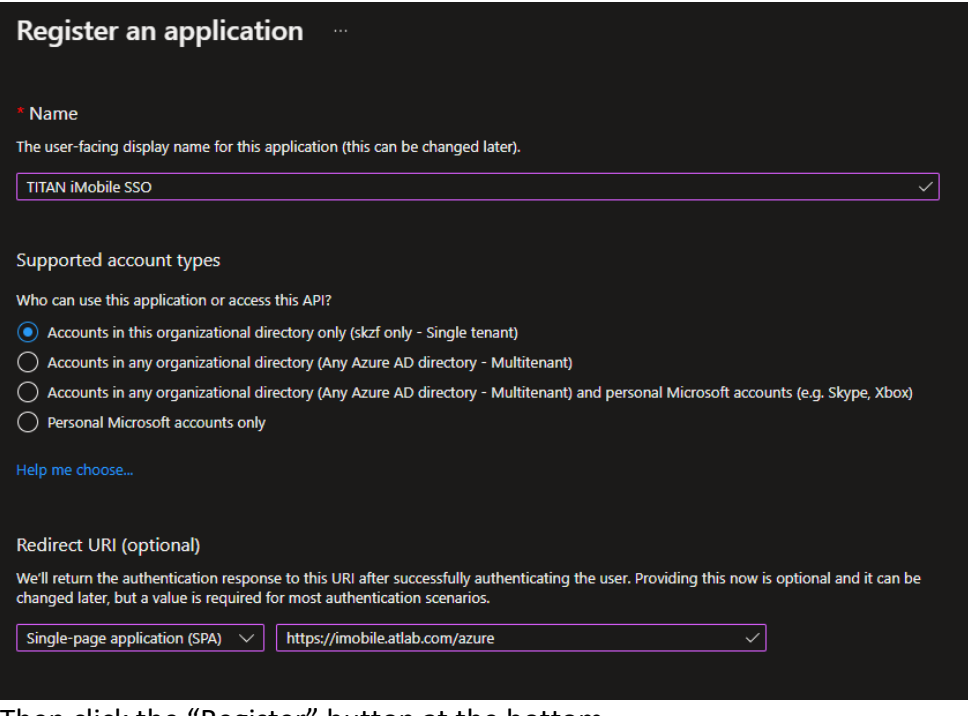

#### Then click the "Register" button at the bottom.

White Paper | KB00174 - How to Set Up and Use Analysis Sample Sets in TTAN © Copyright Accelerated Technology Laboratories, Inc. All right reserved.

After registering make note of the following information on the next page as it will be needed later: Application (client) ID

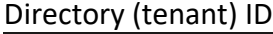

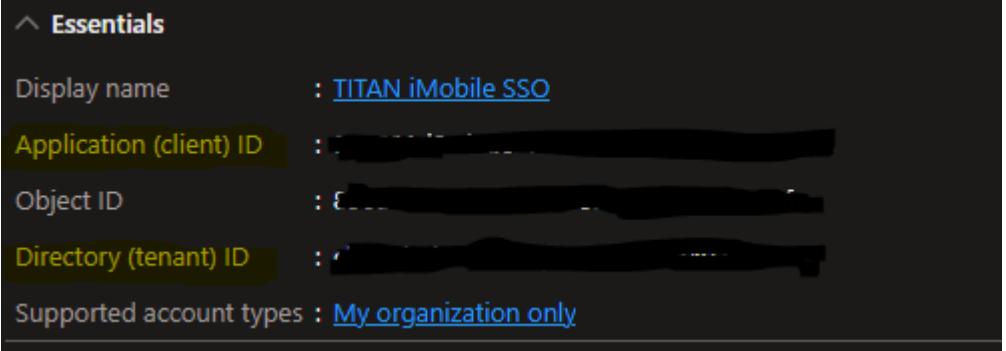

Once the Client ID and Tenant ID has been noted proceed to "Expose an API"

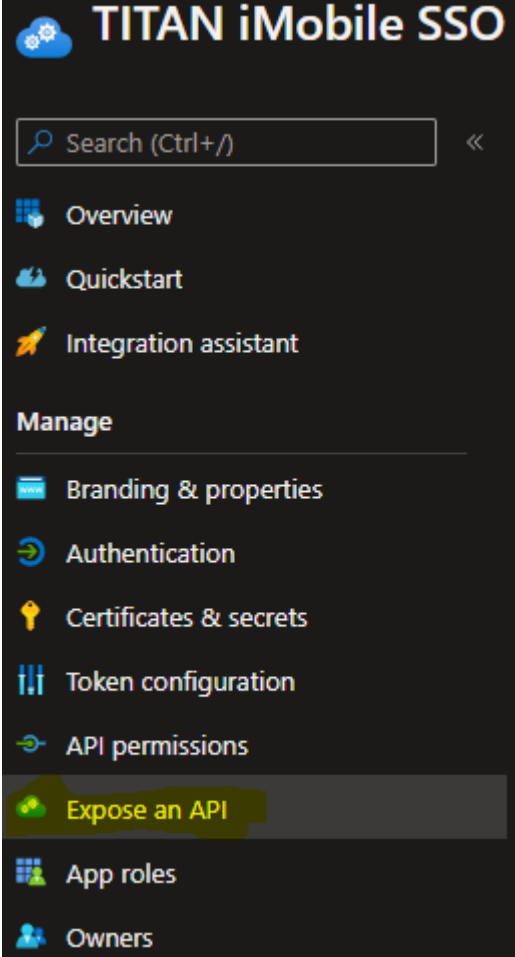

On the Expose an API: Application ID URI: Click set

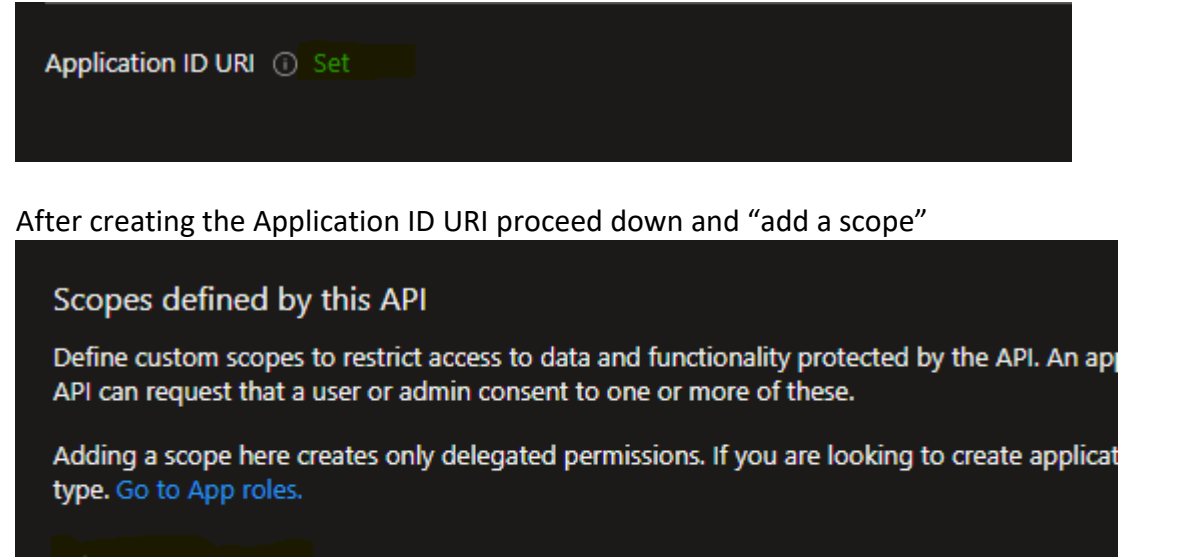

Add a scope

On the "Add a Scope" menu enter the following information ()Note you may edit this information as needed:)

#### Scope Name: User.Read

Display Name: Sign in and read user profile

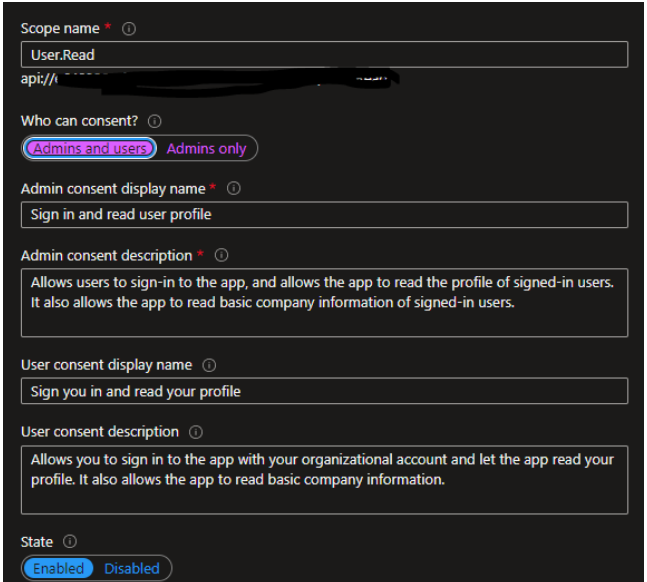

#### Once the scope has been created copy the full scope API URI and make note of it:

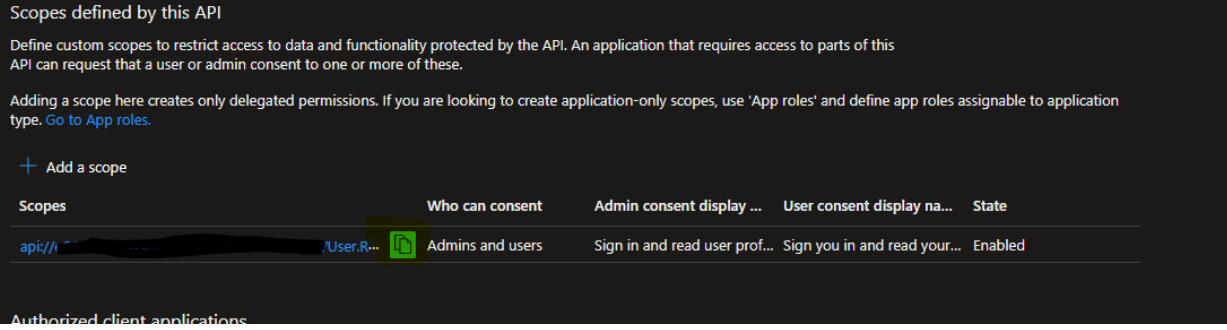

White Paper | KB00174 - How to Set Up and Use Analysis Sample Sets in TTAN © Copyright Accelerated Technology Laboratories, Inc. All right reserved.

Then proceed to "API Permissions" from the Registered Application menu:

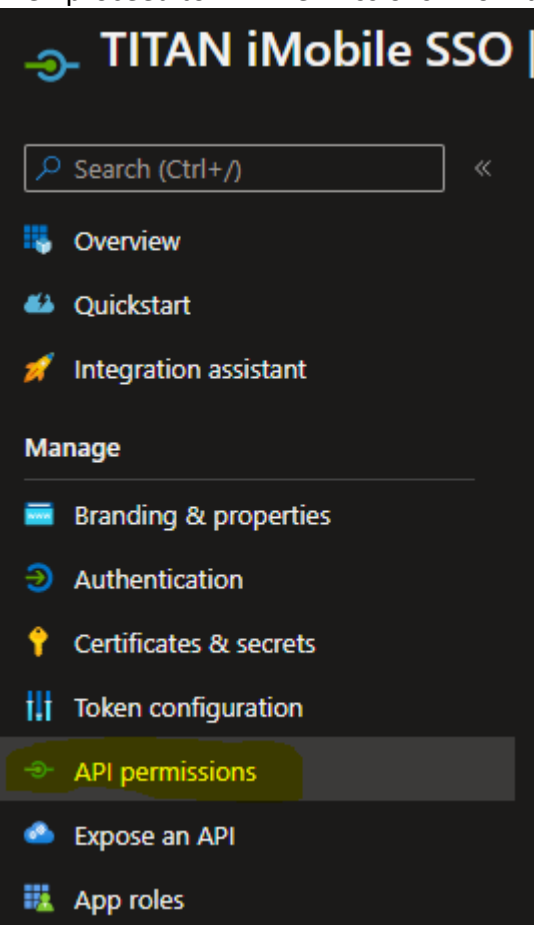

On the API Permission > Configured Permission page select "Add a Permission"

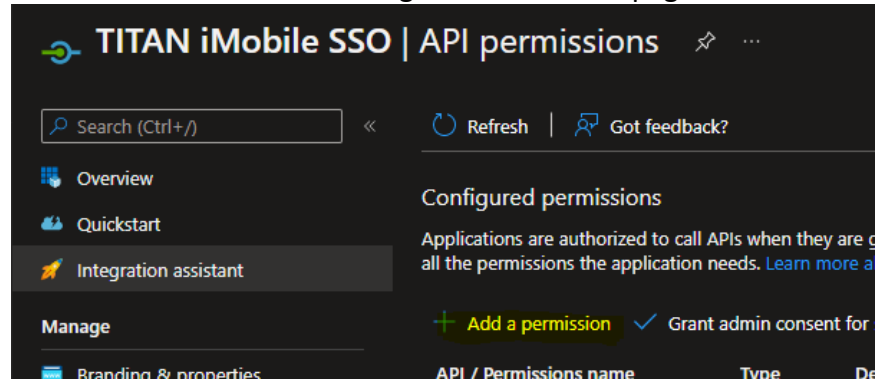

From the Request API Permission menu select "My APIs" and select the Exposed API that was just created:

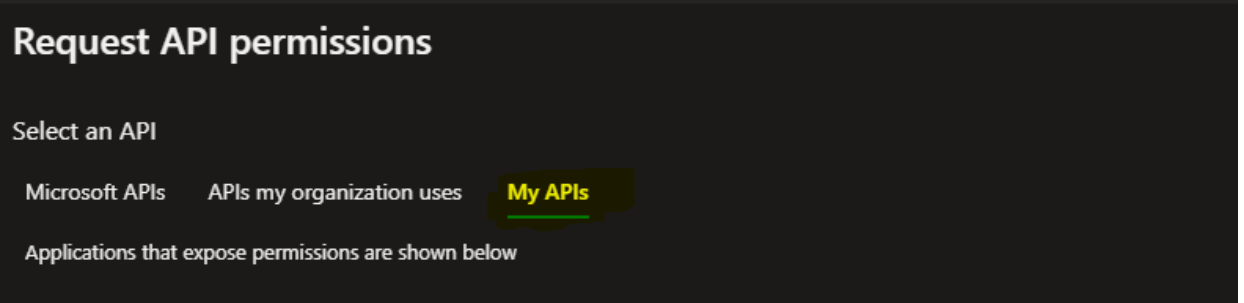

Then check the permissions: User.Read and then click the "Add Permissions" button at the bottom:

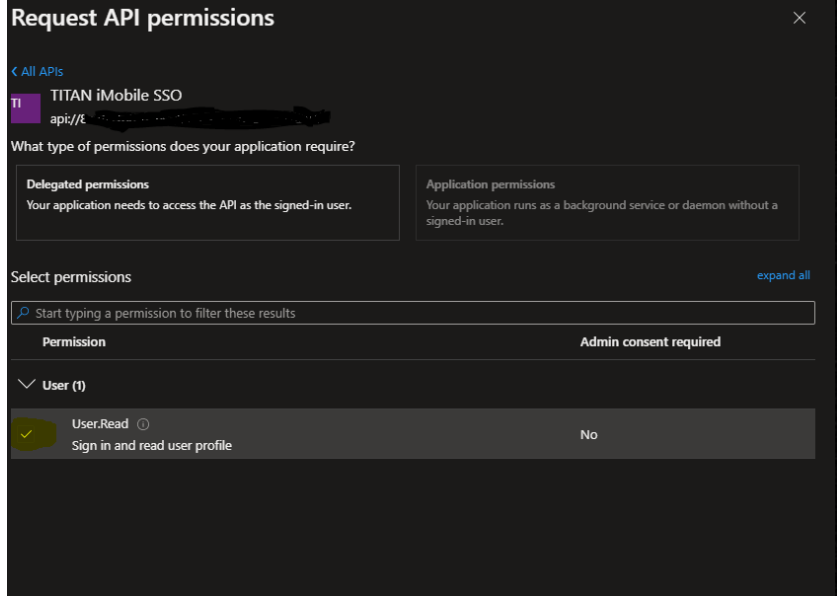

This was the final step in setting up TITAN® iMobile on the Azure Active Directory admin center: At this point you should have the following noted:

- Application (client) ID
- Directory (tenant) ID
- Full scope API URI

From here we may proceed to the TITAN® iMobile appConfig.json file located in assets folder of TITAN® iMobile

In the appCofig file edit the following locations removing any "<Place Holders>" azureAD set to true

- azure\_clientid = Application (client) ID
- azure\_authority = Append Directory (tenant) ID after login URI /
- azure scope = Full scope API URI

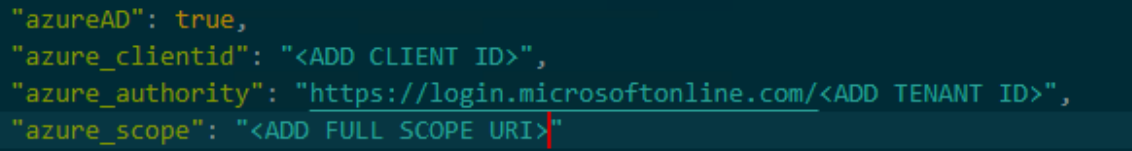

Once configured starting TITAN® iMobile will take you to an iMobile Azure login page:

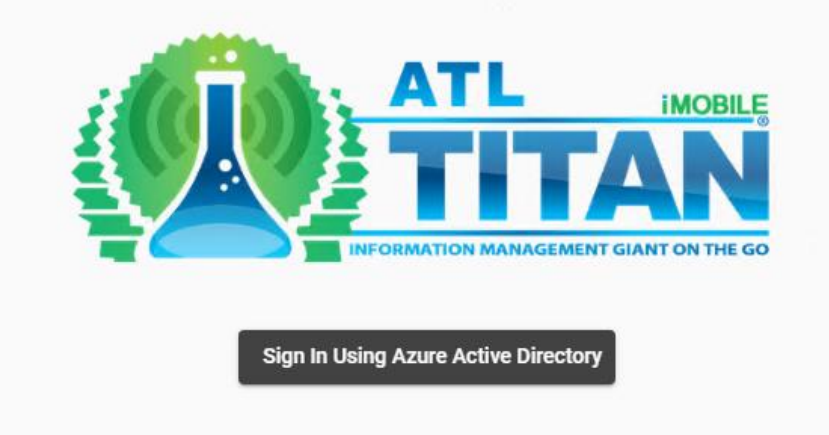

Clicking sign in will redirect you to a Windows login page:

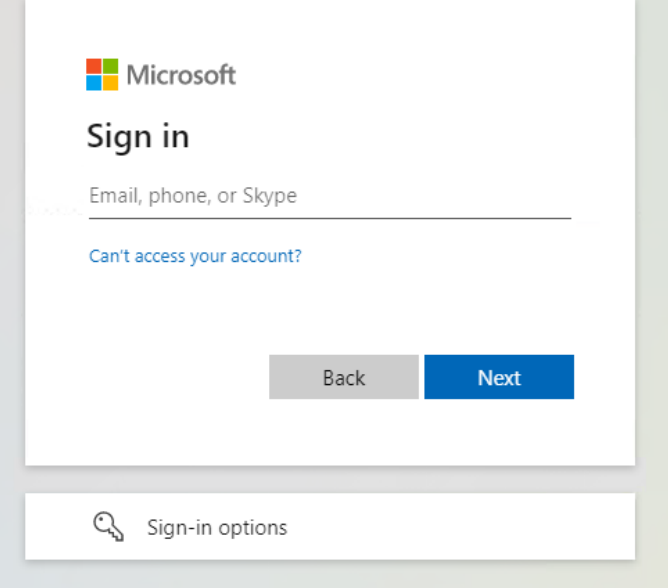

Once signed in Microsoft will redirect you to TITAN® iMobile and will allow you to enter the site.

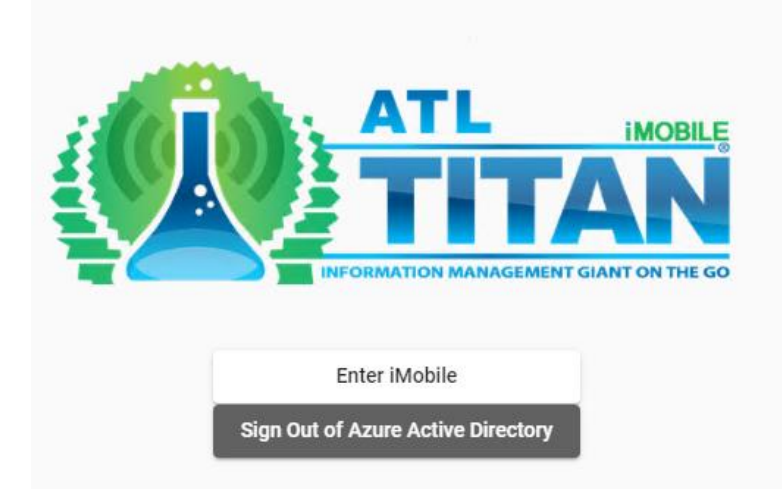

*NOTE: The TITAN® iMobile collector will need to have proper TITAN® iMobile permissions and be linked to an Employee Contact that has the same email addressed used to login into Azure AD Authentication.* 

### Applies To: TITAN® iMobile v1.3 and higher

FOR MORE INFO Contact your ATL Account Manager or Project Manager.

White Paper | KB00174 - How to Set Up and Use Analysis Sample Sets in TTAN® © Copyright Accelerated Technology Laboratories, Inc. All right reserved.

## Accelerated Technology Laboratories Inc.

Founded in 1994, Accelerated Technology Laboratories, Inc., launched the first commercially available Windows-based Laboratory Information Management System (LIMS). More than two decades and several hundred installations later, Sample Master is a market-leading solution with thousands of users around the world. ATL is recognized for our strong commitment to quality, investment in research and development, and team of professionals. We hire experts with impeccable academic credentials in the fields of chemistry, engineering, water and wastewater, microbiology, medical technology, toxicology, biotechnology, laboratory management, validation, software development, computer science, engineering, and business. Several hold MS and Ph.D. degrees. ATL professionals are highly sought-after speakers and thought leaders. We are actively involved in the scientific community. Our affiliations and partnerships allow us to deliver the most current leading-edge technology to our users. ATL also offers TITAN LIMS, enhancement products, support, and consulting services worldwide.

For more information: [www.atlab.com](http://www.atlab.com/)

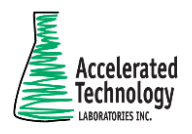

496 Holly Grove School Rd West End, NC 27376

toll-free: 800.565.LIMS (5467) phone: 910.673.8165 fax: 910.673.8166

[www.atlab.com](http://www.atlab.com/) [info@atlab.com](mailto:info@atlab.com)

WP001 | KB00004 - 063021